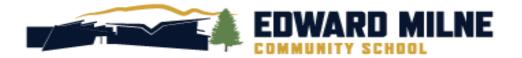

# MyEducation BC Grade 8 STUDENT PORTAL HANDBOOK

## 2022/2023

SCHOOL DISTRICT #62 6218 Sooke Road, Sooke, BC, V9Z 1J1

#### TABLE OF CONTENTS

| TABLE OF CONTENTS                   | 1 |
|-------------------------------------|---|
| STUDENT PORTAL – LOG ON INFORMATION | 1 |
| VIEWING YOUR REPORT CARD            | 3 |
| VIEWING YOUR TRANSCRIPT             | 4 |
| VIEWING YOUR SCHEDULE               | 5 |
| PASSWORD RECOVERY                   | 7 |
| COURSE SELECTION                    | 9 |

#### STUDENT PORTAL – LOG ON INFORMATION

Please note this login is for STUDENTS only, parents will have previously received their password and login details from Journey Middle School. You MUST use a desktop or laptop computer to activate your user account for the first time.

Go to <a href="https://www.myeducation.gov.bc.ca/aspen/logon.do">https://www.myeducation.gov.bc.ca/aspen/logon.do</a>

• Use your pupil number as the **"Login ID,** along with this temporary password. YOU must log in accurately! More than 2 inaccurate attempts may lead to being temporarily locked out!

|          | ucation BC Prod      |
|----------|----------------------|
| Login ID |                      |
|          |                      |
| Password |                      |
|          |                      |
|          | I forgot my password |
|          |                      |

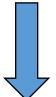

• You will be prompted to change your password and create your security preferences.

| Minim     At lea     At lea     At lea     At lea     At lea     At lea | r password has<br>red. Please create a<br>one. | middle<br>y sequential |
|-------------------------------------------------------------------------|------------------------------------------------|------------------------|
| Current Password<br>New Password<br>Confirm New Password                |                                                |                        |
|                                                                         |                                                |                        |

#### Create your own new Password: \_\_\_\_\_

(It must be a minimum of 8 characters in length. Included upper- and lower-case letters and at least one symbol and one number. You cannot use your name, date of birth or student number.)

| Primary email     |  |
|-------------------|--|
| Security question |  |
| Security answer   |  |
| Confirm answer    |  |

Use your most common email address – DO NOT use a parent email. This
email is used in the case that you forget your password, security question
and answer. It will also be the email EMCS will use to communicate directly
with students.

If you have forgotten your password, please refer to the Password Recovery Instructions.

Contact EMCS at emcs@sd62.bc.ca if you need further assistance.

#### VIEWING YOUR REPORT CARD

- Log on to <a href="https://myeducation.gov.bc.ca/aspen/logon.do">https://myeducation.gov.bc.ca/aspen/logon.do</a> and on the main page under **"Published Reports"** select the pdf file on the right-hand side to download and view the report card.
- If you have question about your marks or comments, please contact the subject teacher.

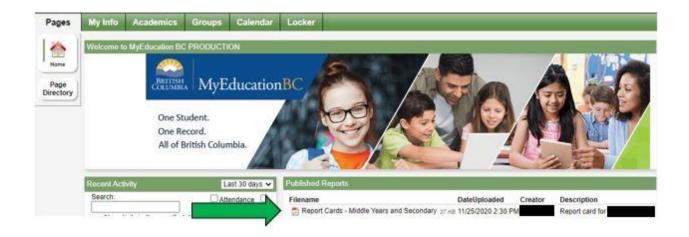

Please note posted report cards expire in July at the end of each school year but students and parents can access previous years marks through the student transcript tab. (See next section).

#### VIEWING YOUR TRANSCRIPT

 Log on to <u>https://myeducation.gov.bc.ca/aspen/logon.do</u> and select the "My Info" top tab on your toolbar and select "Transcript" on the left-hand side tab.

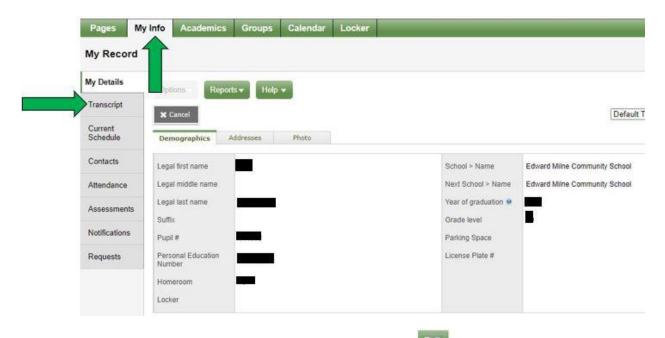

• IMPORTANT: Change the **"Dictionary Menu"** to **"All"** in order to view all records. Set the **"Filter"** to **"All Records"** or **"Current Year"** depending on what you'd like to see.

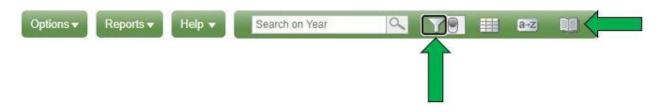

Marks from current courses won't show up until final mark has been entered.

#### VIEWING YOUR SCHEDULE

• Log on to <a href="https://myeducation.gov.bc.ca/aspen/logon.do">https://myeducation.gov.bc.ca/aspen/logon.do</a> and select "My Info" top tab on your toolbar, then the "Current Schedule" side tab.

| Pages                          | My Info                       | Academics | Groups       | Calendar | Locker |    | <br> |  |
|--------------------------------|-------------------------------|-----------|--------------|----------|--------|----|------|--|
| Current so                     | 2 Ne                          |           |              |          |        |    |      |  |
| My Details                     | Optio                         | ns Report | s 🕶 🛛 Help - |          |        |    |      |  |
| Transcript                     | < List                        | view      |              |          |        |    |      |  |
| Current<br>Schedule<br>Details |                               |           | Select date  |          | ~      |    |      |  |
| Contacts                       | Date                          |           | 12/4/2020    |          |        |    |      |  |
| Attendance                     |                               | 5 -       |              |          |        |    |      |  |
| Assessments                    | 1-am                          |           |              |          |        |    |      |  |
| Notifications                  | 8.40<br>AM -<br>10.35<br>AM   |           |              |          |        | am |      |  |
| Requests                       | 2-pm<br>11:35<br>AM -<br>1:30 |           |              |          |        | pm |      |  |
|                                | PM                            |           |              |          |        |    |      |  |

• There are two ways to view the schedule: "List View" and "Matrix View". You can toggle between the two views to see the schedule.

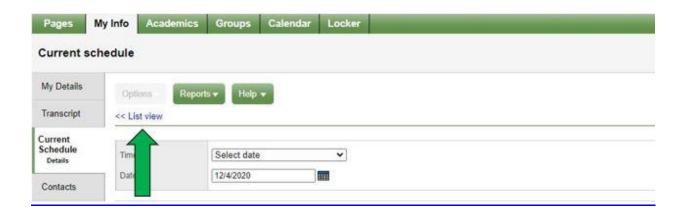

• To see all courses for the entire year, toggle to **"Matrix view**" and click on the **"Funnel Icon"** and select **"All Records"** 

| Details  | Options -      | Reports - | Help 👻 | Search on Schedule | 9 | 70           | a | Z |
|----------|----------------|-----------|--------|--------------------|---|--------------|---|---|
| Contacts | Matrix view >> |           |        |                    |   | $\mathbf{A}$ |   |   |

• In **"Matrix view"** click on **"Term"** to sort the courses chronologically (in the order you'll be attending this year)

| Pages               | My Info Academic | cs Groups       | Calendar | Locker |            |                |                  |
|---------------------|------------------|-----------------|----------|--------|------------|----------------|------------------|
| Current sc          | hedule           |                 |          |        |            |                |                  |
| My Details          | Options • Re     | eports 🕶 🛛 Help | - Searc  | h or n | S 78       | <b>111</b> 832 | Ø                |
| Transcript          | Matrix view >>   |                 |          |        |            |                | 소하는              |
| Current<br>Schedule |                  |                 |          |        | selected 🥖 |                | Custom Selection |
| Details             | Course           | Descriptio      | n        | Term 🔺 | Schedule   | Clssrm         | Teacher          |

#### PASSWORD RECOVERY

Go to <a href="https://www.myeducation.gov.bc.ca/aspen/logon.do">https://www.myeducation.gov.bc.ca/aspen/logon.do</a>

• Enter your pupil number as your "Login ID" and click the "I forgot my password" link, a temporary password will be sent to the email you setup as your recovery email.

|          | cation BC Prod  |        |
|----------|-----------------|--------|
| _ogin ID |                 |        |
| 6<br>1   |                 |        |
|          |                 |        |
| assword  |                 |        |
|          | 16              |        |
|          | I forgot my pas | isword |
|          |                 |        |

- Log on with your Temporary Password.
- You will be prompted to change your password. "Current Password" is the Temporary Password you were provided. Create a "New Password" and "Confirm New Password".
- Please ready the password requirements carefully.

Create your own new Password: \_\_\_\_\_

| At lea     At lea     At lea     At lea     Can't     name     letters | expired. F<br>new one. | sword has<br>Please crea | middle  |       |
|------------------------------------------------------------------------|------------------------|--------------------------|---------|-------|
|                                                                        |                        | OK                       | y seque | ntial |
| Current Password                                                       |                        |                          |         |       |
| Confirm New Passv                                                      | vord                   |                          |         |       |

#### **Password Requirements:**

- Minimum length is 8
- At least one number
- At least one capital and lowercase letter
- At least one symbol that isn't a letter or number
- Can't contain 'password', login name, first name, middle name, last name, date of birth, personal id, or only sequential letters or number.

Contact EMCS at <a href="mailto:emcs@sd62.bc.ca">emcs@sd62.bc.ca</a> if you need further assistance.

#### **COURSE SELECTION**

### Please note, the Course Selection Portal will open February 1<sup>st</sup>, 2021

First, make sure you have read the information in our Course Selection webpage carefully <u>http://emcs.web.sd62.bc.ca/students/course-selection/</u>

• Log on to <a href="https://myeducation.gov.bc.ca/aspen/logon.do">https://myeducation.gov.bc.ca/aspen/logon.do</a> and select "My Info" and select "Requests. The Requests page appears.

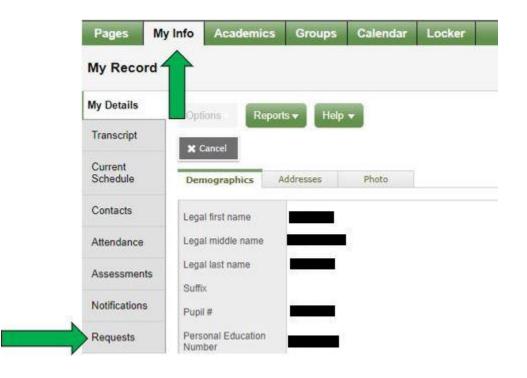

- Select courses as outlined in the instructions for your grade level.
- When you read the instructions, pay particular attention to the number of "primary" requests AND "alternate" requests you are required to enter.
- Make sure to click **"Post"** at the bottom of the screen to ensure your selections are saved.